# **Evaluare Națională 2023 Flux de lucru unități școlare**

Aplicația Evaluare Națională 2023 este disponibilă la adresa [https://evnat.edu.ro/evnat/.](https://evnat.edu.ro/evnat/)

Pentru accesarea aplicației este nevoie să instalați certificatul de securitate. Accesul în modulele aplicației se face diferențiat, în funcție de tipul de cont folosit: unitate școlară, centru de examinare, centru de evaluare, centru de contestații.

**Pentru obținerea certificatului de securitate cât și a datelor de conectare vă rugăm să vă adresați responsabililor IȘJ.** 

Pentru vizualizarea elevilor se accesează modulul {**Elevi**} – meniul {**Înscriere la evaluare**}

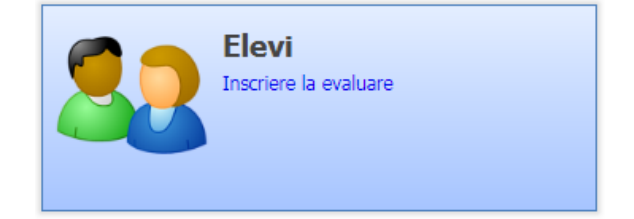

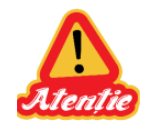

# **ATENȚIE:**

Au fost preluați din aplicația SIIIR toți elevii asociați la o formațiune de studiu de **clasa a VIII-a** având status asociere la formațiune **Situație școlară deschisă**

**Toți acești elevii preluați din SIIIR au fost marcați implicit cu status Înscris. (figurează cu valoarea "Da" pe coloana "Înscris").**

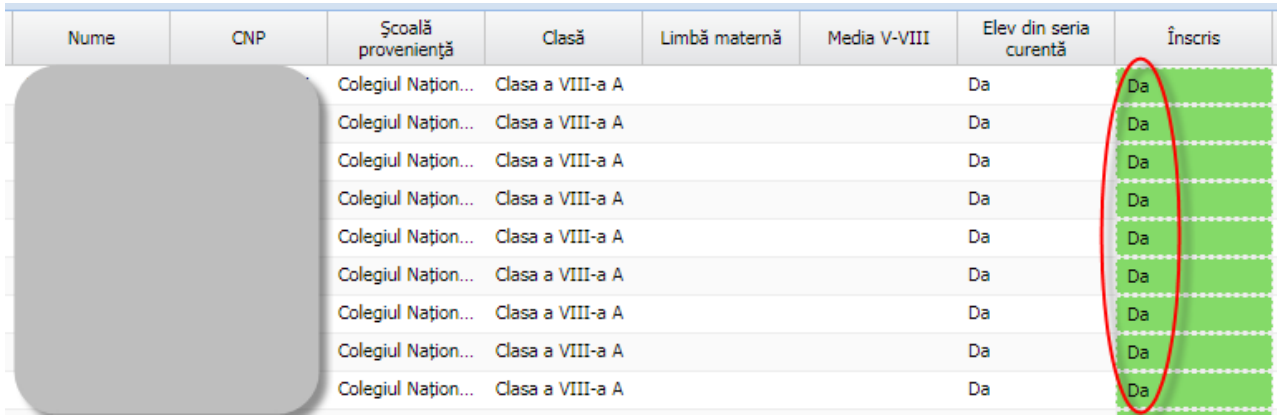

# **Anulare înscriere**

Anularea unei înscrieri se realizează prin selectarea elevului din listă și apăsarea butonului

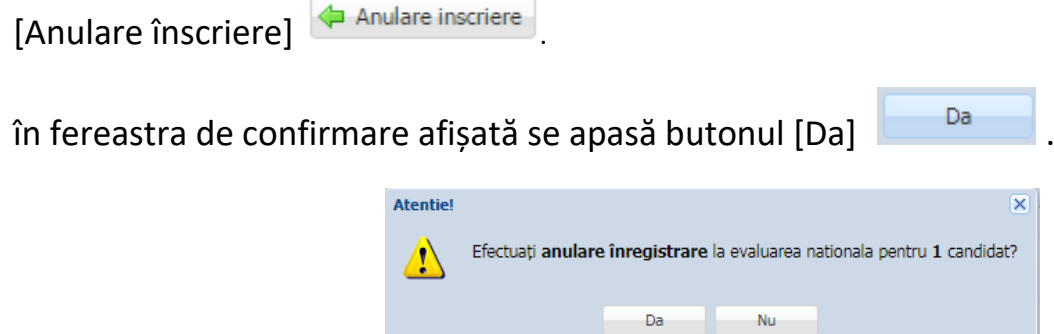

În urma acestei operații, elevul o să figureze cu valoarea "Nu" pe coloana "Înscris".

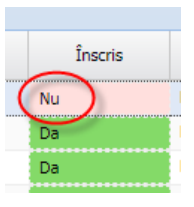

# **Actualizare date personale**

Pentru corectarea datelor personale trebuie să se facă modificările necesare în aplicația SIIIR și apoi să se sincronizeze elevul în aplicația EvNat.

Sincronizarea unui elev se realizează prin selectarea elevului din listă și apăsarea butonului  $[Simcronizeaz$ ă cu SIIIR]  $\Rightarrow$  Sincronizează cu SIIIR

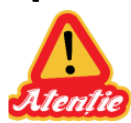

**În aplicația SIIIR, datele elevilor se pot corecta prin editarea elevului din meniul {Listă elevi}, corectarea datelor în formularul Detalii elev și salvarea modificărilor. Dacă se face promovarea elevilor în SIIIR, aplicația SIIIR închide automat și asocierea la unitate pentru elevii din anii terminali marcați cu Promovat și prin urmare elevii respectivi nu o să mai figureze în meniul {Listă elevi}. Pentru corectarea datelor personale a acestor elevi, trebuie să se facă reînmatricularea în unitate din meniul {Înmatriculare elevi – Cazuri deosebite} și ulterior să se corecteze datele din meniul {Listă elevi}. În cazul în care trebuie să se corecteze CNP-ul unui elev promovat, trebuie să se facă reînmatricularea folosind CNP-ul greșit și apoi să se corecteze CNP-ul tot din meniul {Listă elevi}. Dacă se face înmatricularea folosind direct CNP-ul corect o să se adauge un elev nou în baza de date SIIIR și acesta nu o să figureze în aplicația EvNat și prin urmare nu o să poată face sincronizarea.**

# **Completare informații suplimentare**

Se selectează un elev din listă și se apasă butonul [Editare] **B** Editare pentru a deschide fisa cu detaliile elevului respectiv. Se completează datele lipsă din secțiunea Informații suplimentare (Media claselor V-VIII, candidat cu nevoie speciale, susține examen la limba maternă, note la probele de limbă maternă sau modernă) și apoi se apasă butonul [Salvează] <sup>Salvează</sup> pentru salvarea modificărilor.

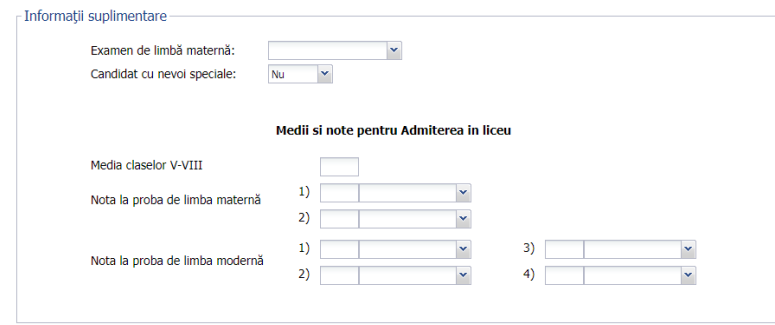

Notele la probele de limbă maternă sau modernă se vor putea completa și în aplicația AdLic în momentul introducerii opțiunilor candidaților.

# **Adăugare candidat din serii anterioare**

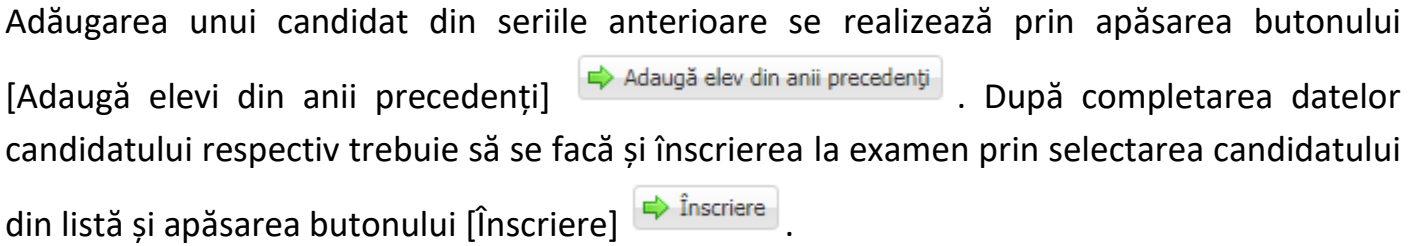

# **Confirmare finalizare introducere candidați**

Confirmarea finalizării etapei de introducere, înscriere și completare medii clase V-VIII se

realizează prin apăsarea butonului [Finalizare] . **Confirmarea funcționează numai dacă s-au introdus mediile V-VIII pentru toți elevii înscriși.**

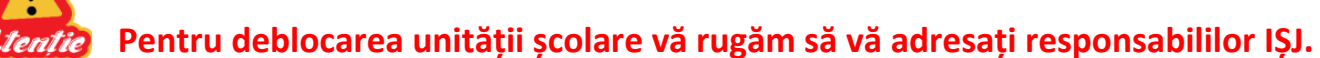

# **Informații**

• *Puteți să filtrați/căutați elevii prin completarea filtrelor disponibile și apăsarea butonului [Filtrează] .* 

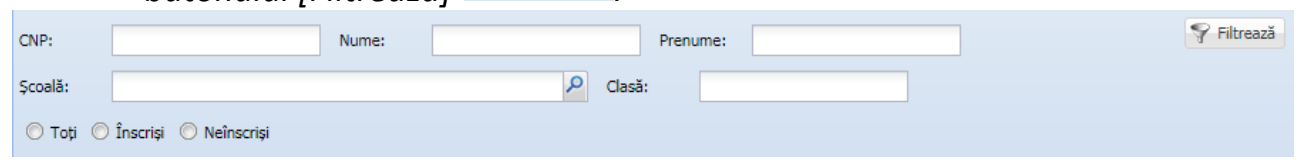

• *Puteți să sortați înregistrările în funcție de o anumită coloană, prin efectuarea unui click pe capul de tabel, pe coloana corespunzătoare.*

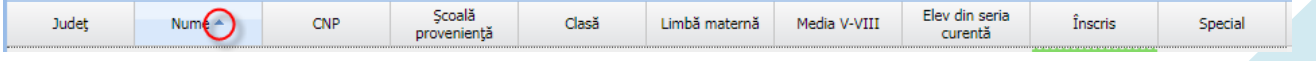

• *Puteți să verificați datele introduse și prin generarea rapoartelor disponibile în aplicație. Pentru generarea rapoartelor puteți să accesați modulul {Rapoarte},*  selectați raportul disponibil în listă și apăsați butonul **X** Excel sau **L** Pdf *pentru a se exporta raportul în format .xls, respectiv .pdf.*